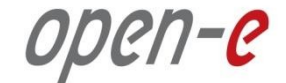

## **Руководство по конфигурированию** отказоустойчивого кластера Open-E DSS V7 Active-Active iSCSI

**Open-E DSS V7 Active-Active iSCSI Failover** 

**Версия ПО: DSS ver. 7.00 up10** 

Руководство от: June 2013

## **Конфигурирование кластера Active-Active iSCSI по шагам:**

- 1. Конфигурация оборудования
- 2. Конфигурирование сети:
	- Задание имен серверов, конфигурирование сетевых интерфейсов на узлах (node-a, node-b)
- 3. Настройка node-b:
	- Создание Volume Group, iSCSI Volume
	- Настройка синхронной репликации томов: выбор источника и цели, создание связи между узлами, создание задачи репликации, ее запуск
- 4. Настройка node-a:
	- Создание Volume Group, iSCSI Volume
	- Настройка синхронной репликации томов: выбор источника и цели, создание задачи репликации, ее запуск
- 5. Создание target-ов (node-a и node-b)
- 6. Настройка службы кластеризации (node-a и node-b)
- 7. Запуск службы кластеризации
- 8. Перенос обслуживания пула ресурсов с узла на узел
- 9. Возврат пула

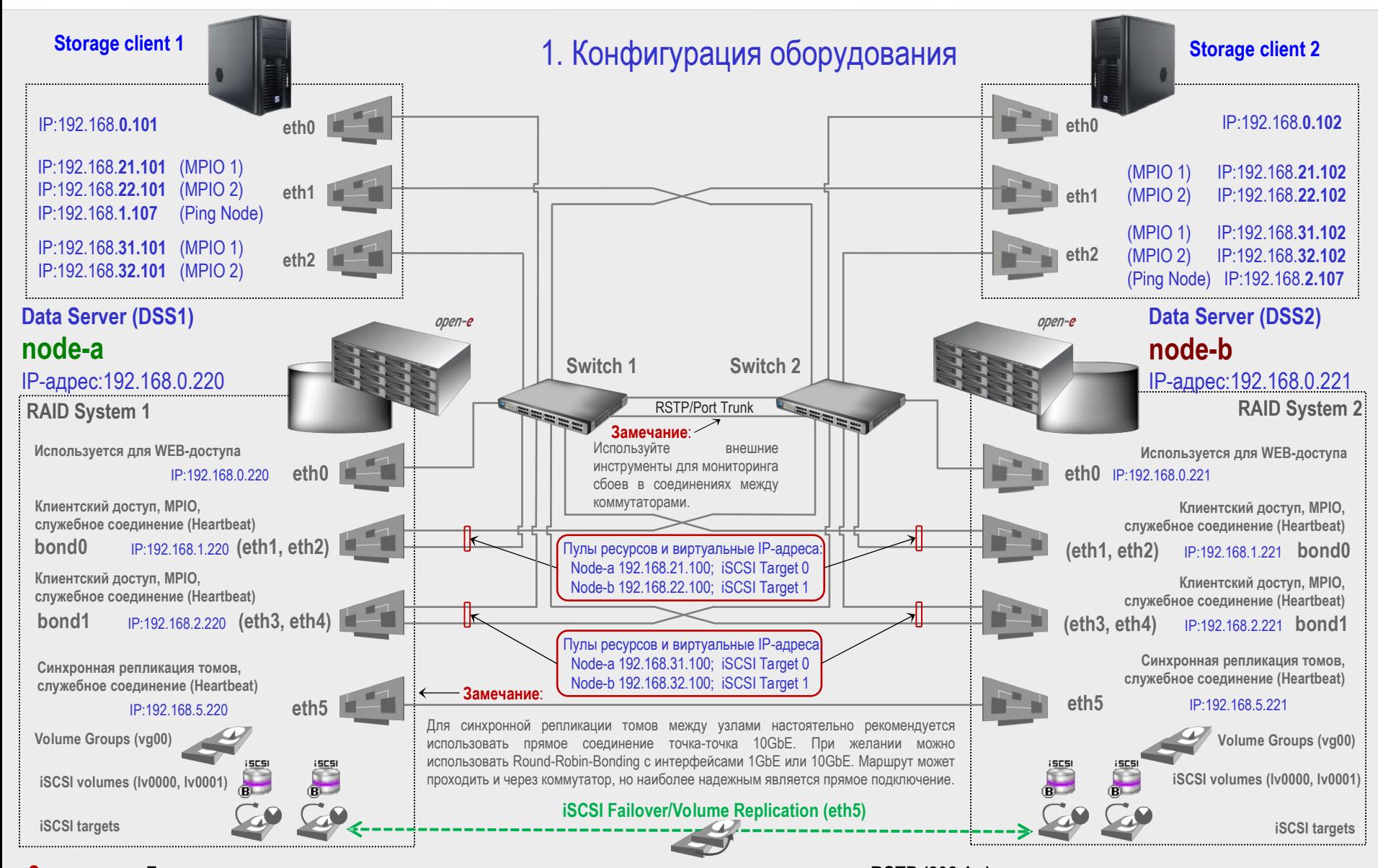

**Замечание: Для предотвращения петель коммутации, рекомендуется использовать протокол RSTP (802.1w) или транкинг портов.**

**Русскоязычная локализация подготовлена:** 

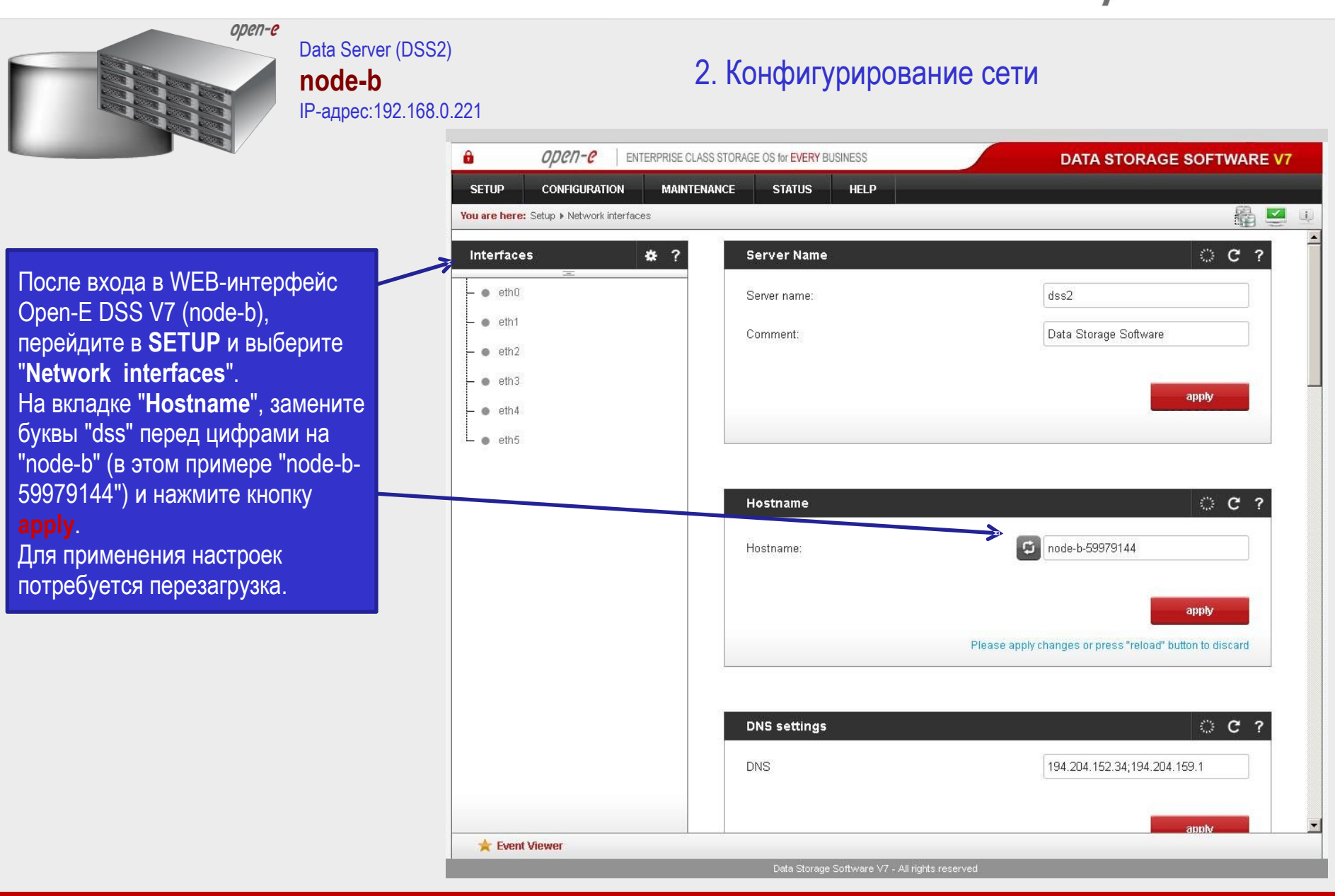

**Русскоязычная локализация подготовлена:** 

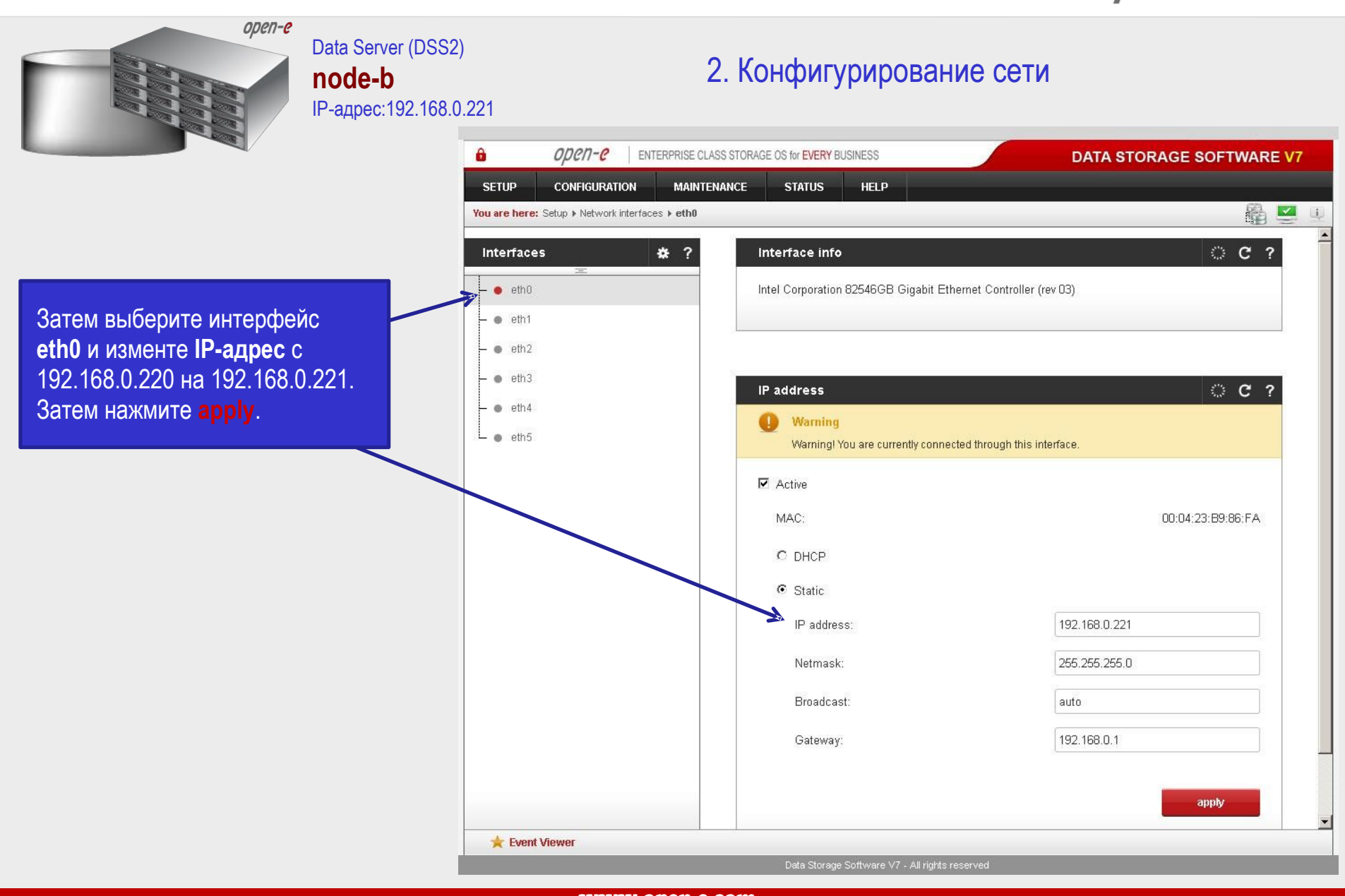

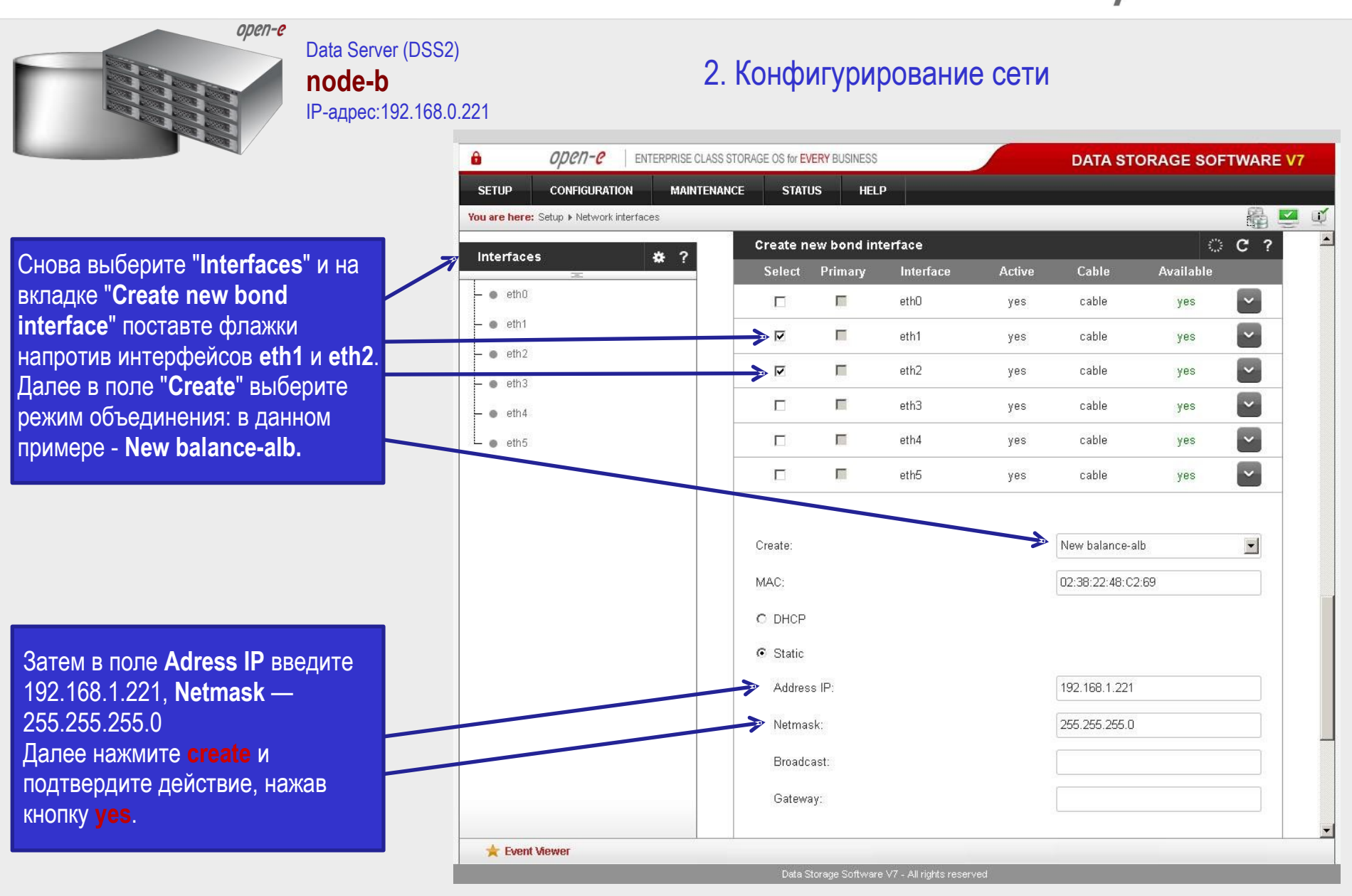

Русскоязычная локализация подготовлена:

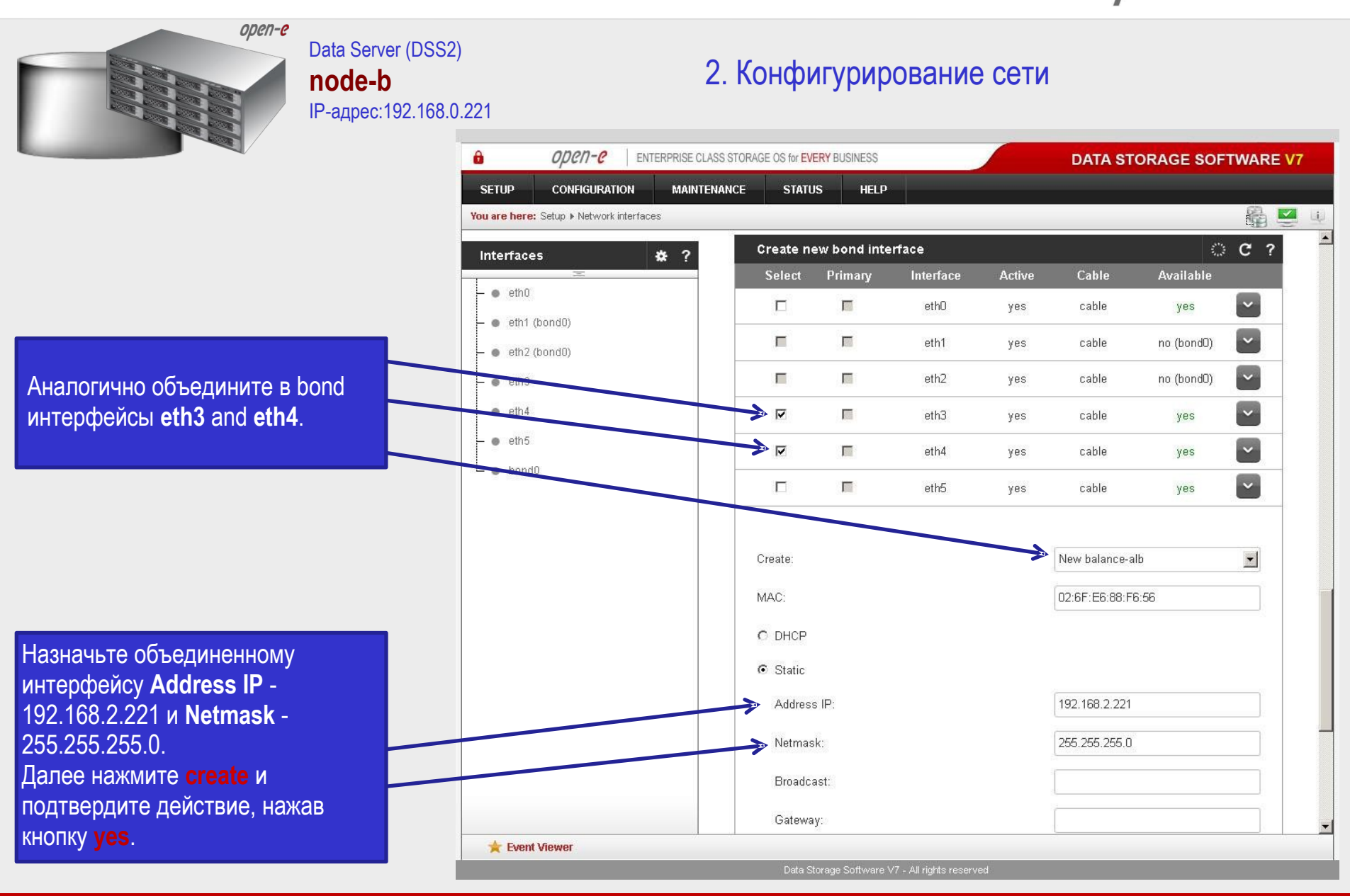

Русскоязычная локализация подготовлена:

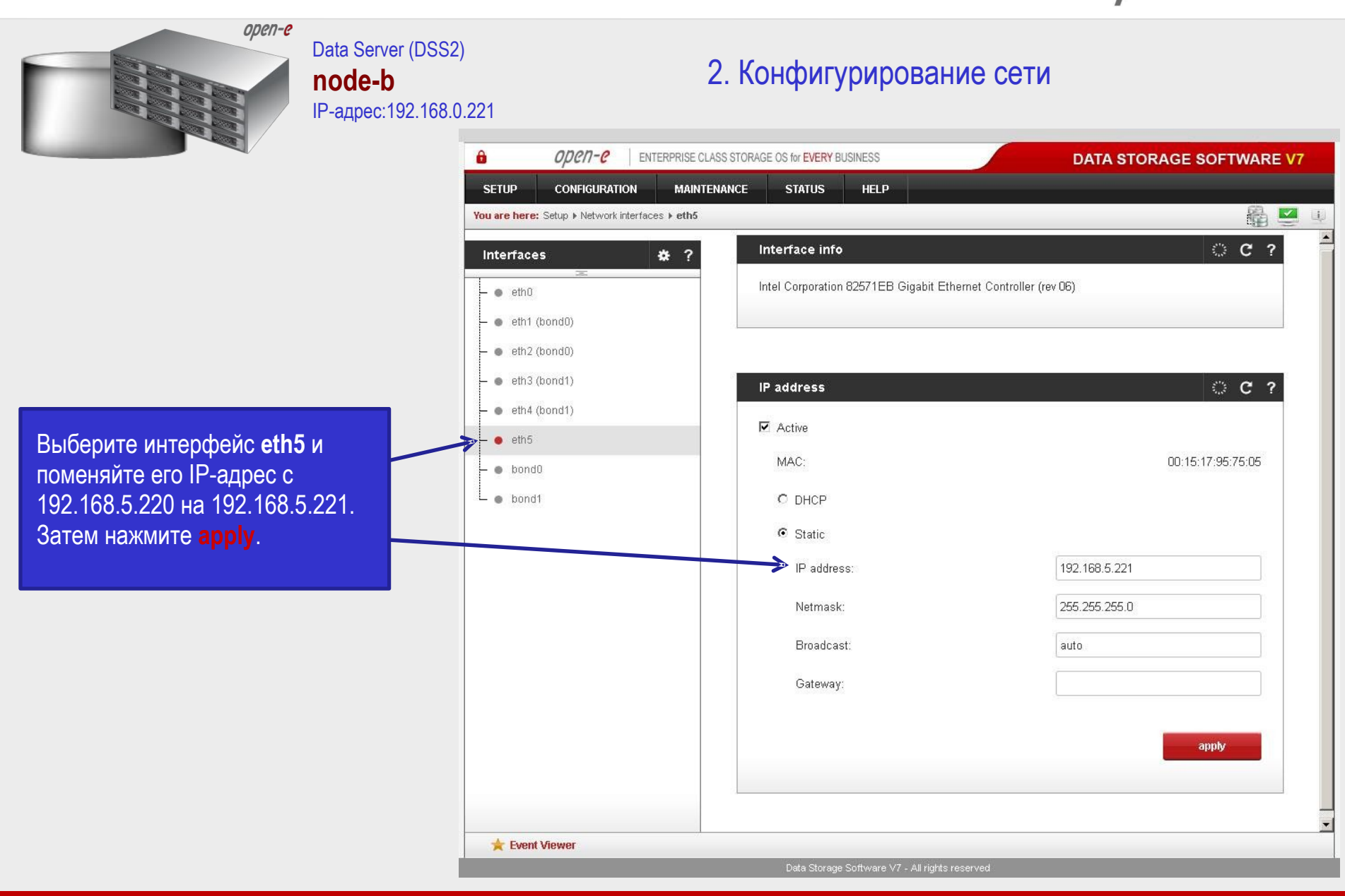

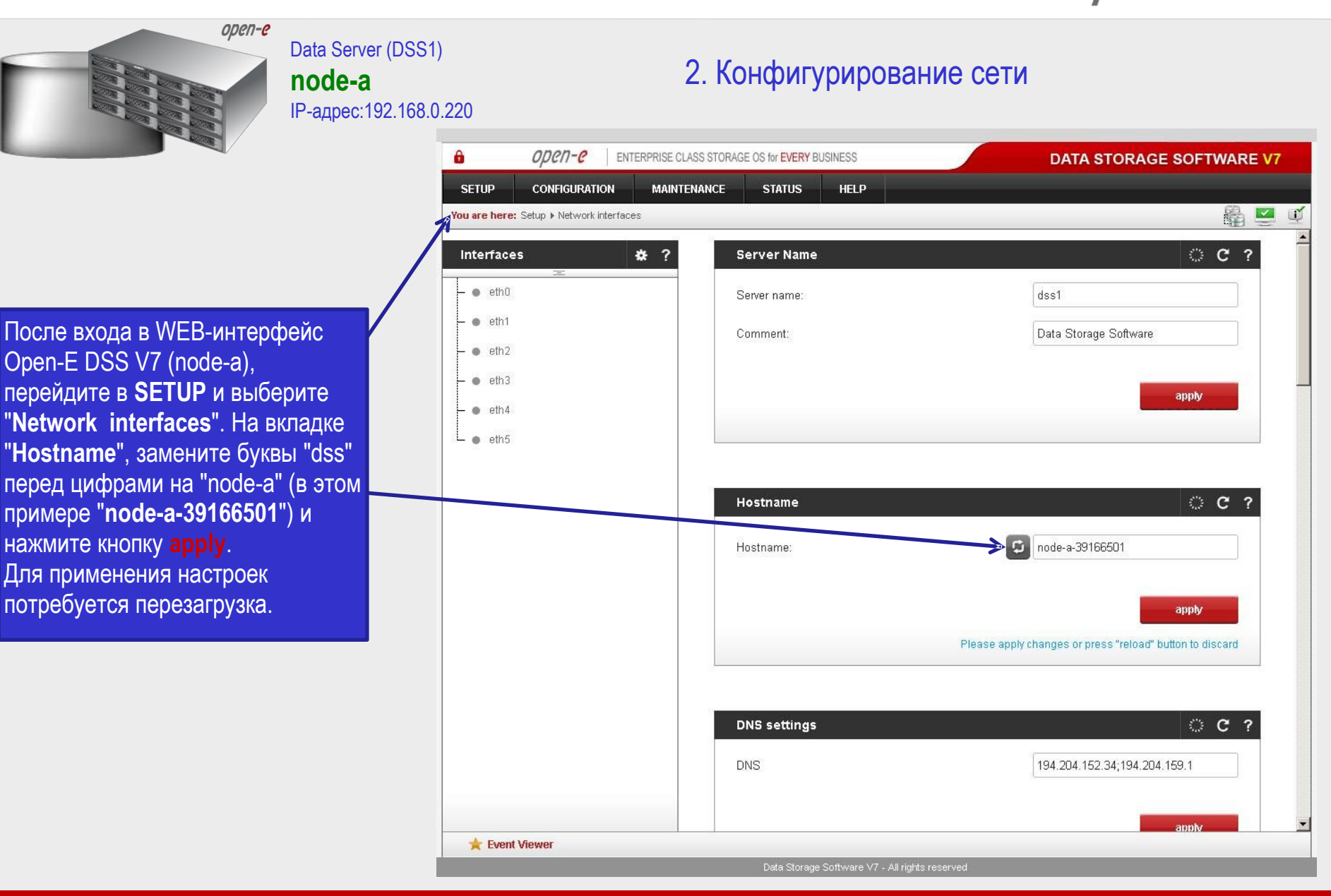

**Русскоязычная локализация подготовлена:** 

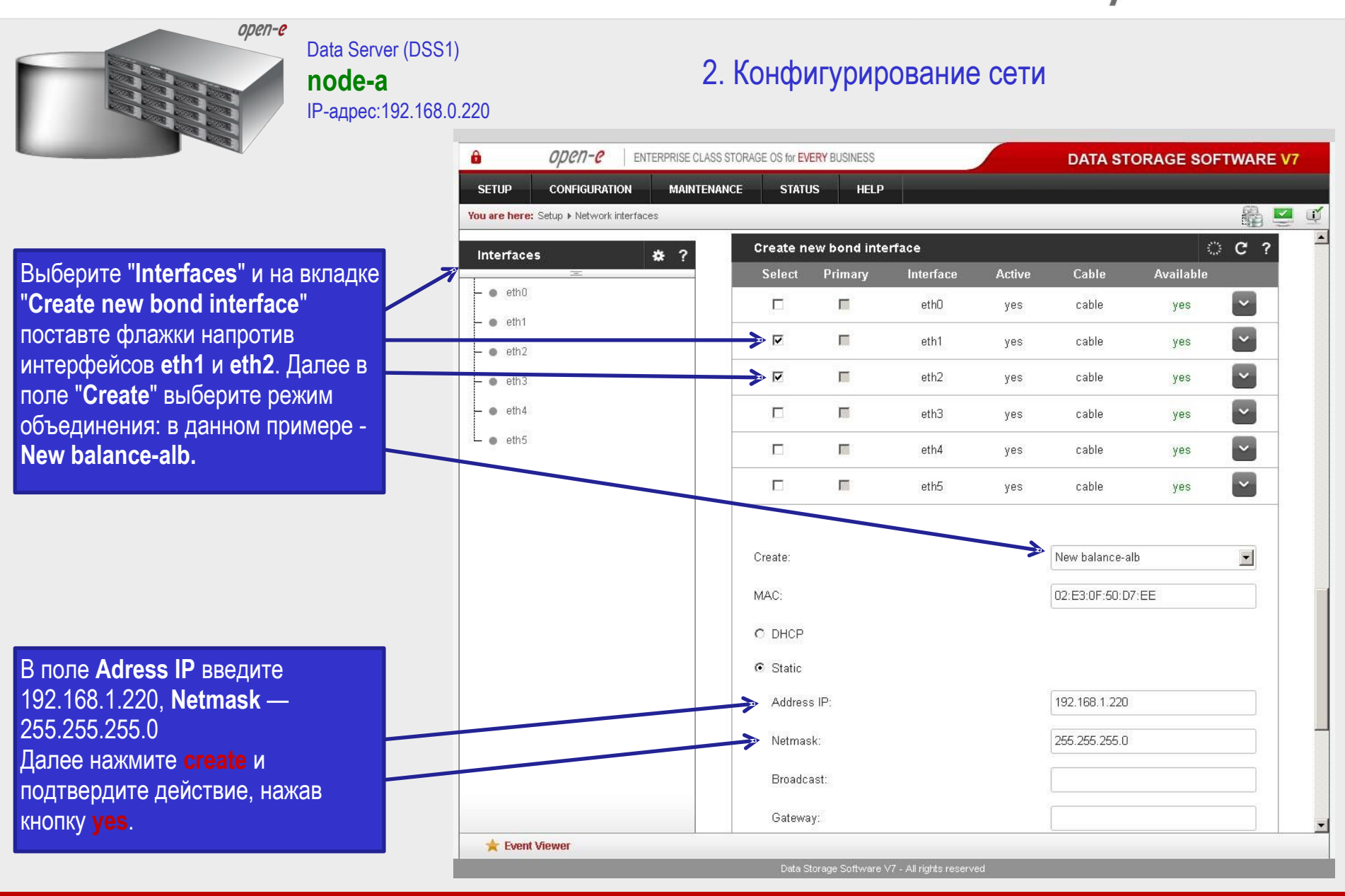

Русскоязычная локализация подготовлена:

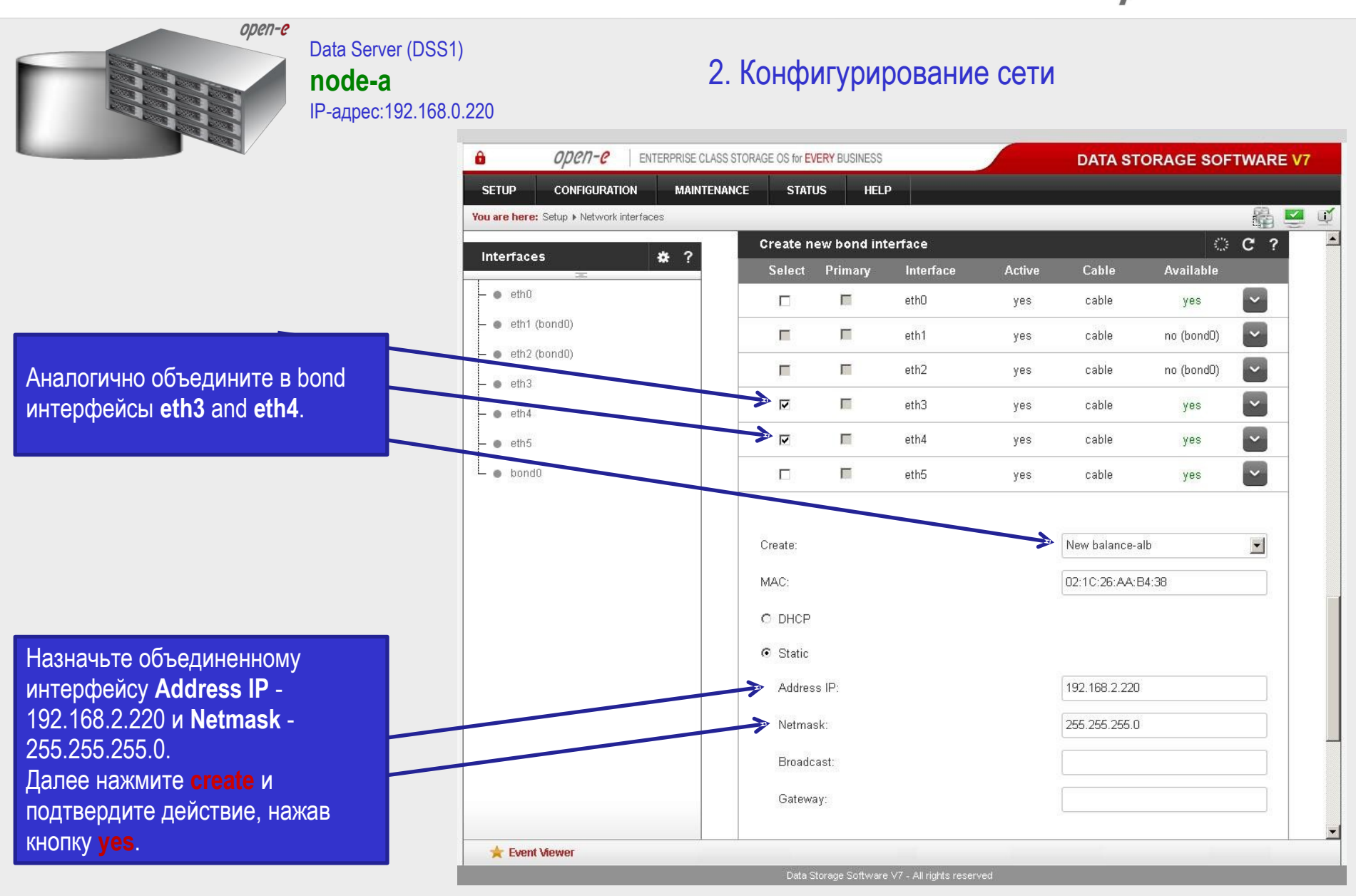

Русскоязычная локализация подготовлена:

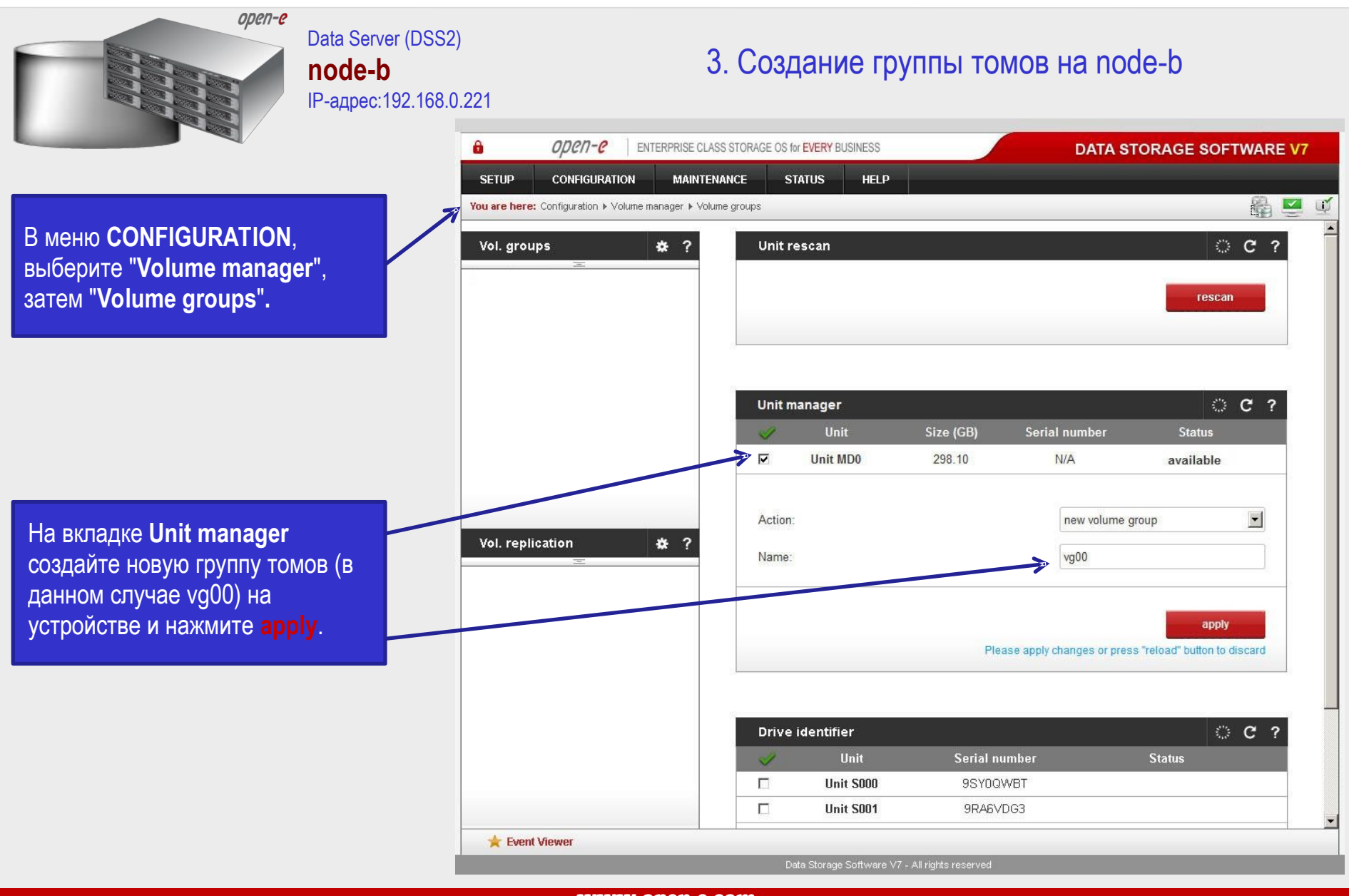

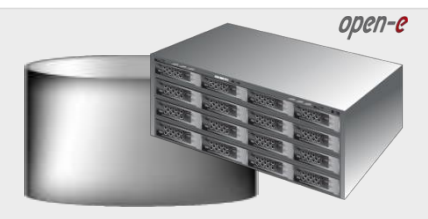

Data Server (DSS2) **node-b** IP-адрес:192.168.0.221

3. Создание томов iSCSI на node-b

Выберите группу томов (**vg00**) из списка слева. Для создания нового тома iSCSI выберите **new iSCSI volume**.

Если кластер используется в режиме Active-Active, создайте два логических тома. На первый том node-b (**lv0000**) будут синхронно реплицироваться данные первого тома, активного на node-a.

Установите флажок напротив **Use volume replication.**

После задания необходимого объема пространства для тома iSCSI нажмите кнопку **apply**.

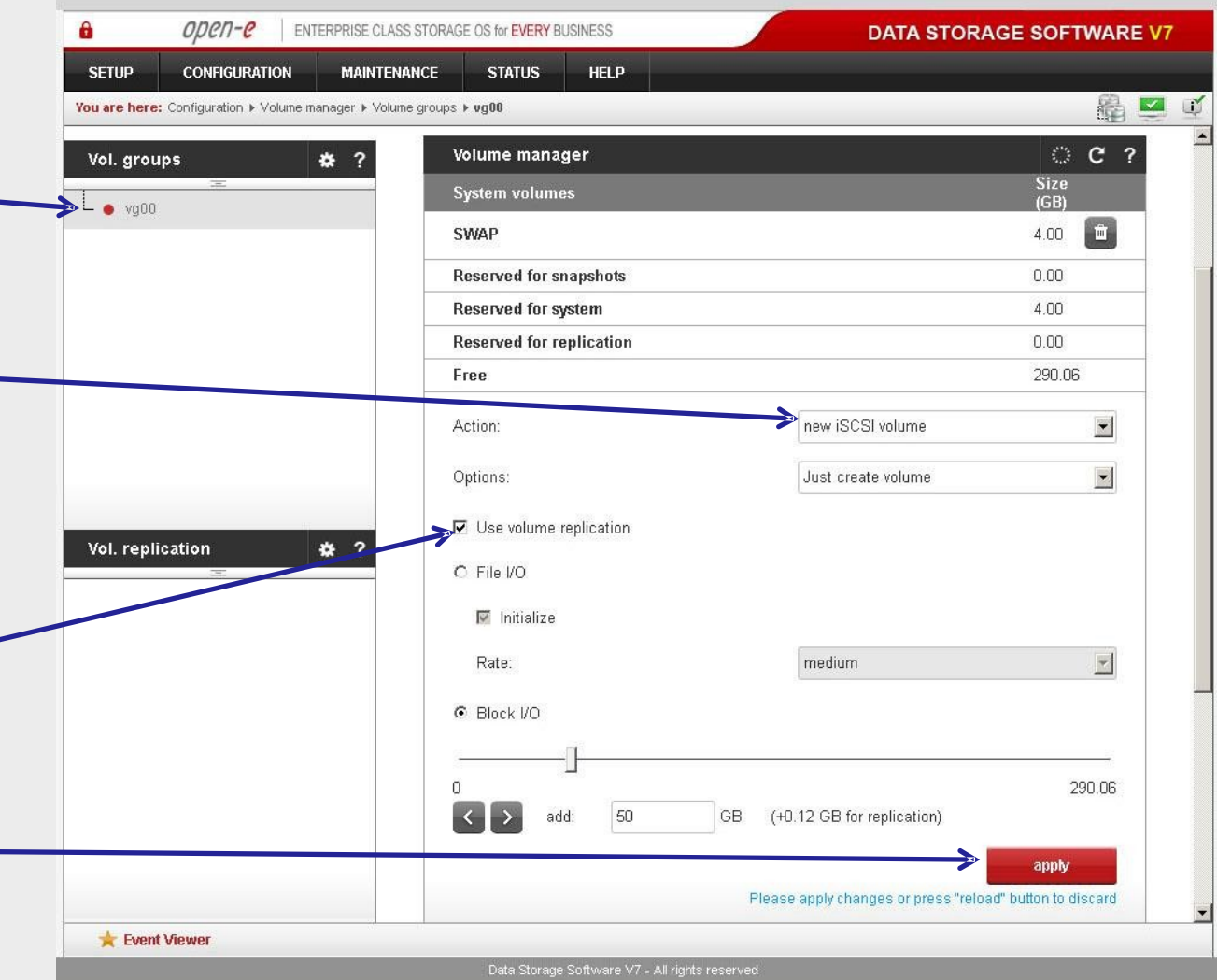

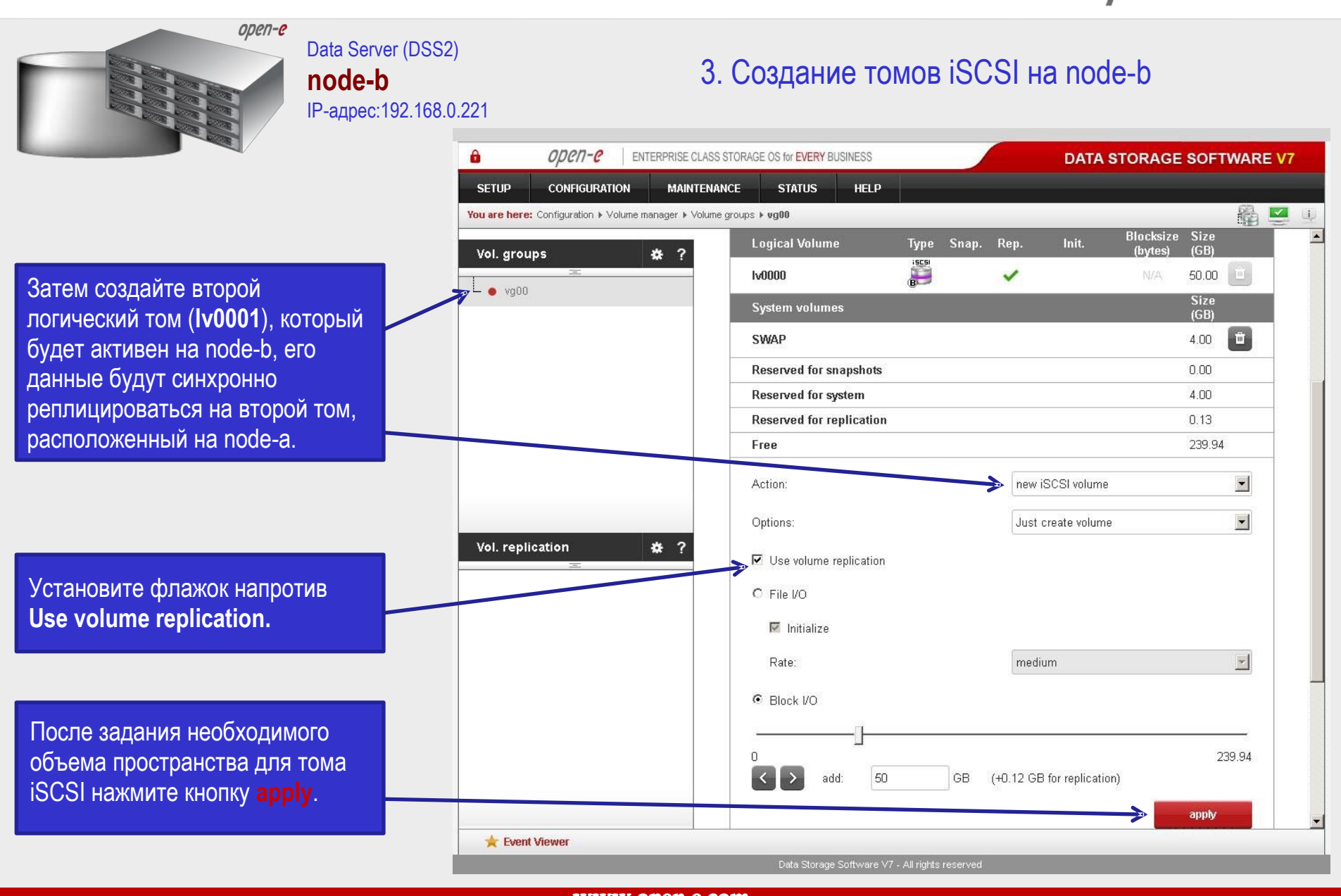

**Русскоязычная локализация подготовлена:** 

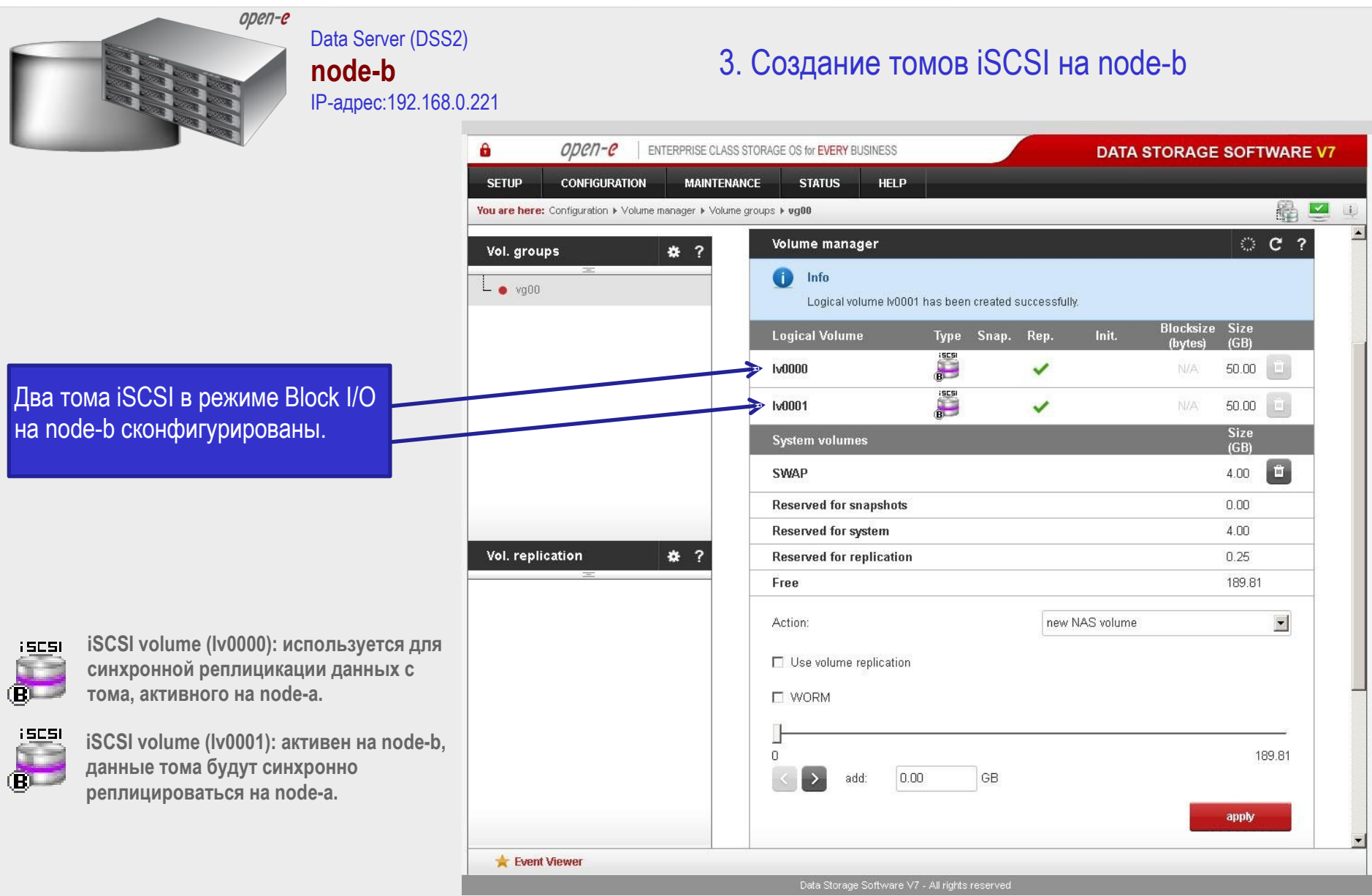

Русскоязычная локализация подготовлена:

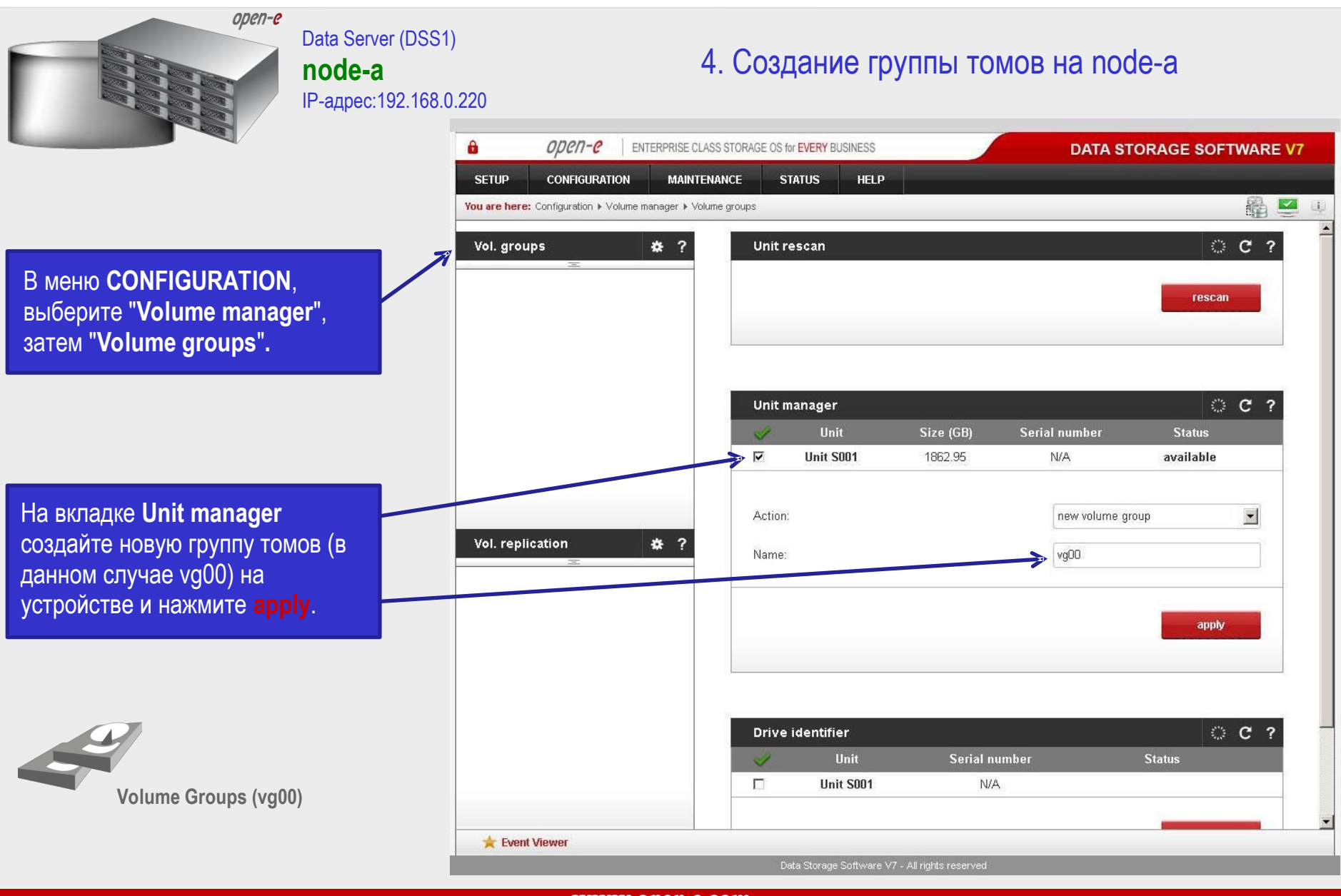

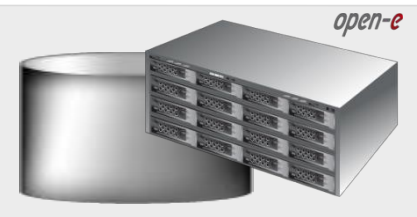

Выберите группу томов (**vg00**) из списка слева. Для создания нового тома iSCSI выберите **new iSCSI volume**.

Data Server (DSS1)

**node-a** IP-адрес:19

Если кластер используется в режиме Active-Active, создайте два логических тома. Данные первого тома (**lv0000**), активного на node-a, будут синхронно реплицироваться на первый том, расположенный на node-b.

Установите флажок напротив **Use volume replication.**

После задания необходимого объема пространства для тома iSCSI нажмите кнопку **apply**.

#### **ЗАМЕЧАНИЕ:**

Размеры томов для синхронной репликации (источника и цели) должны быть идентичны.

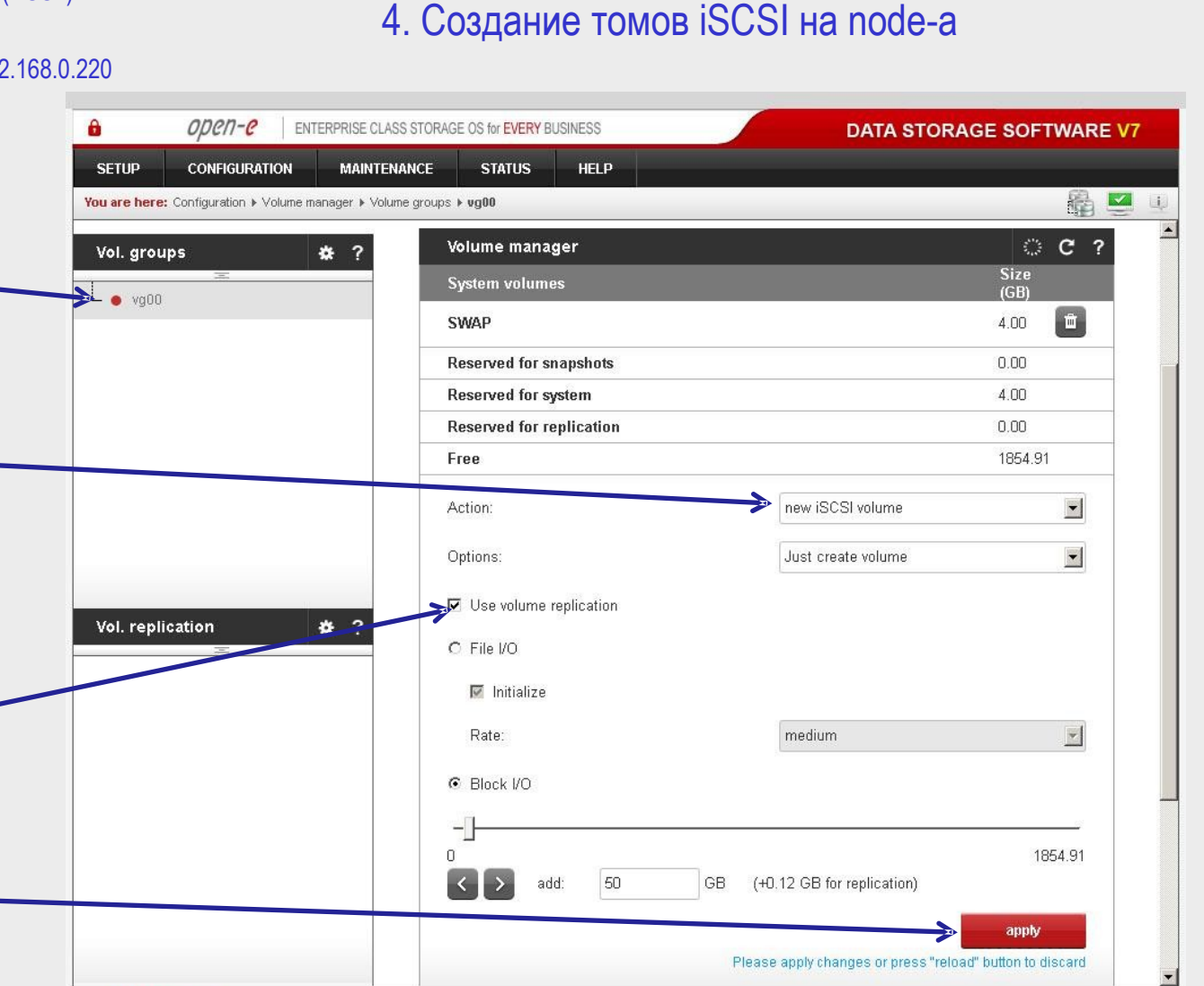

Data Storage Software V7 - All rights reserved

www.open-e.com

Event Viewer

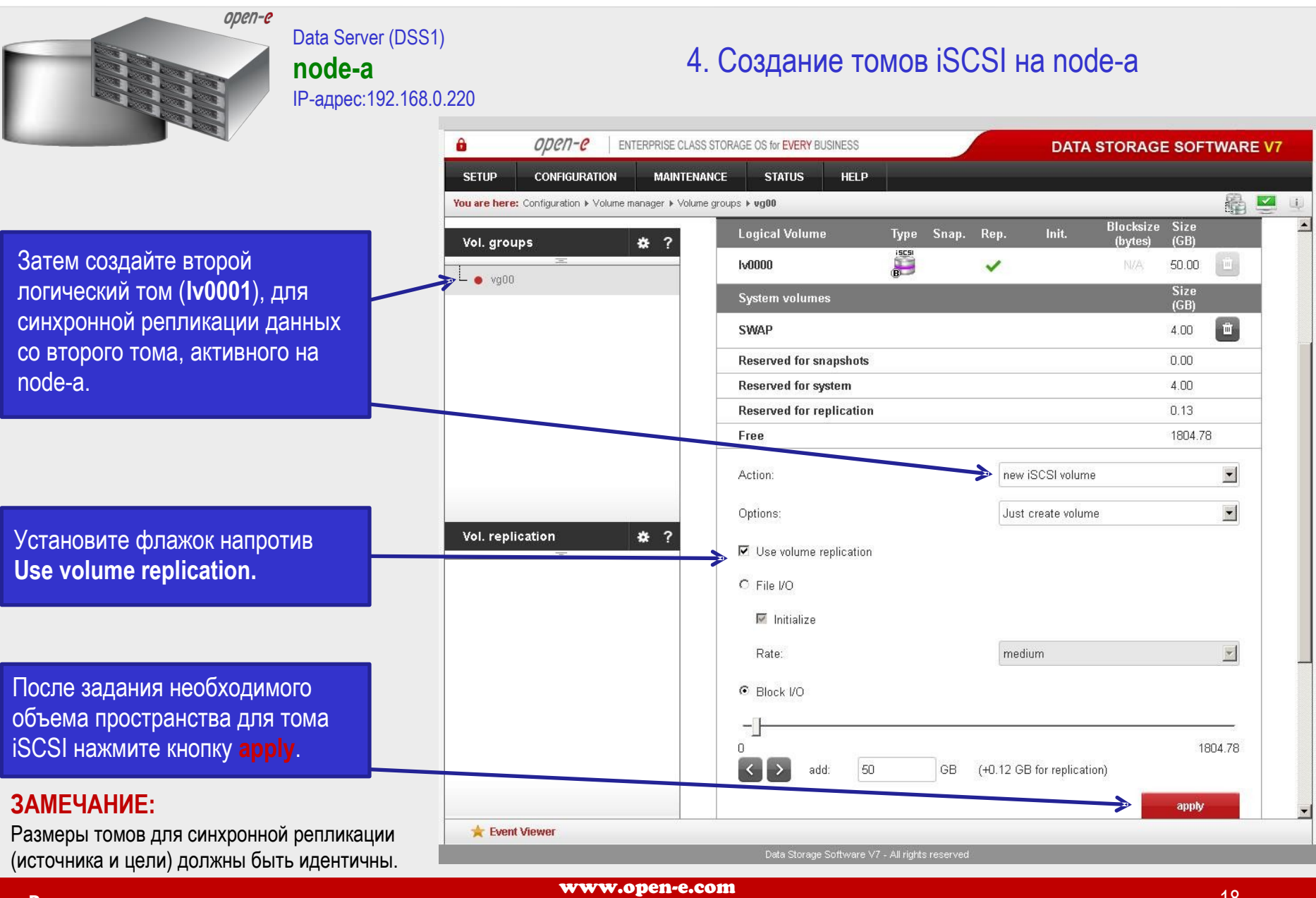

**Русскоязычная локализация подготовлена:** 

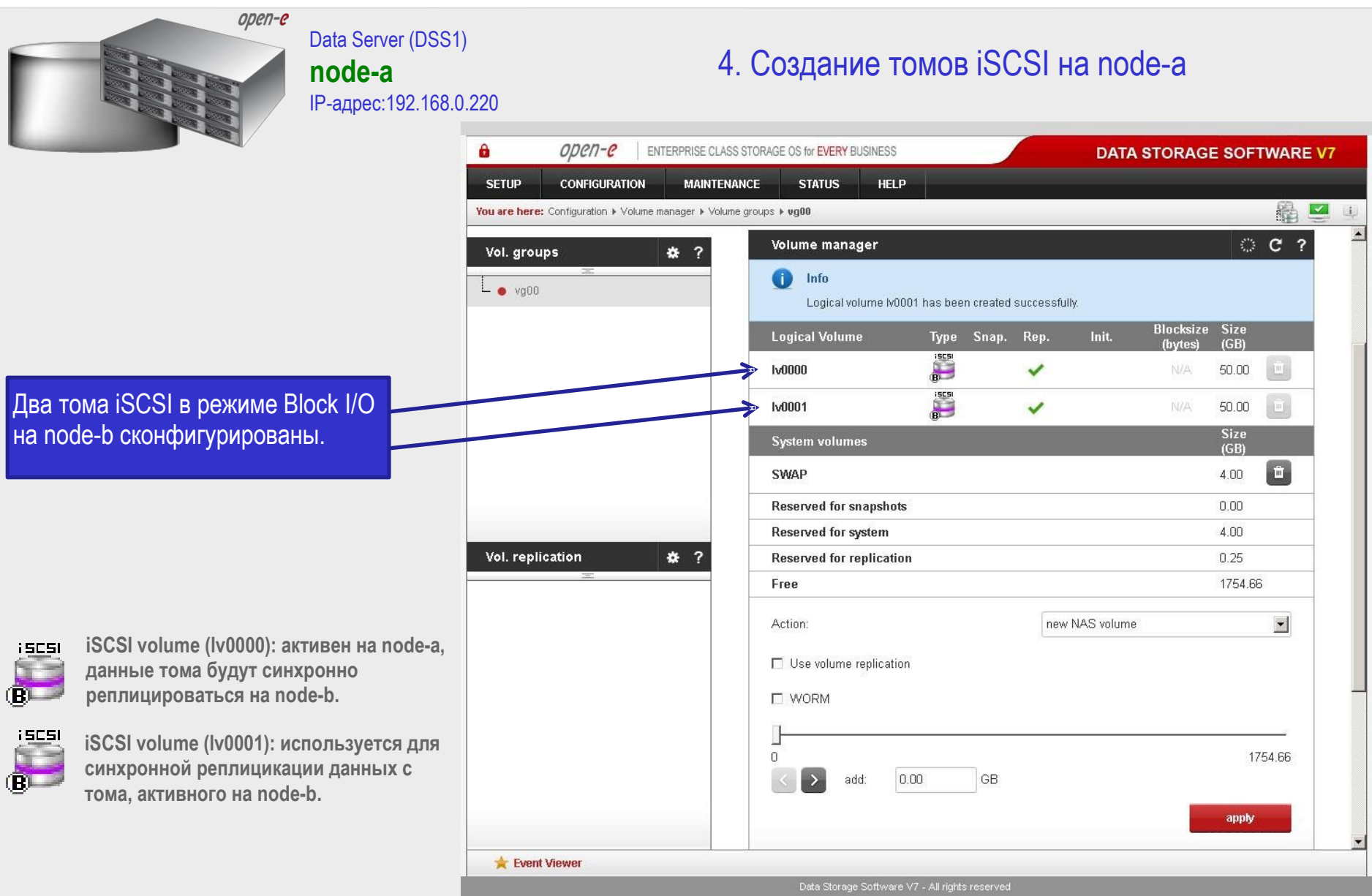

Русскоязычная локализация подготовлена:

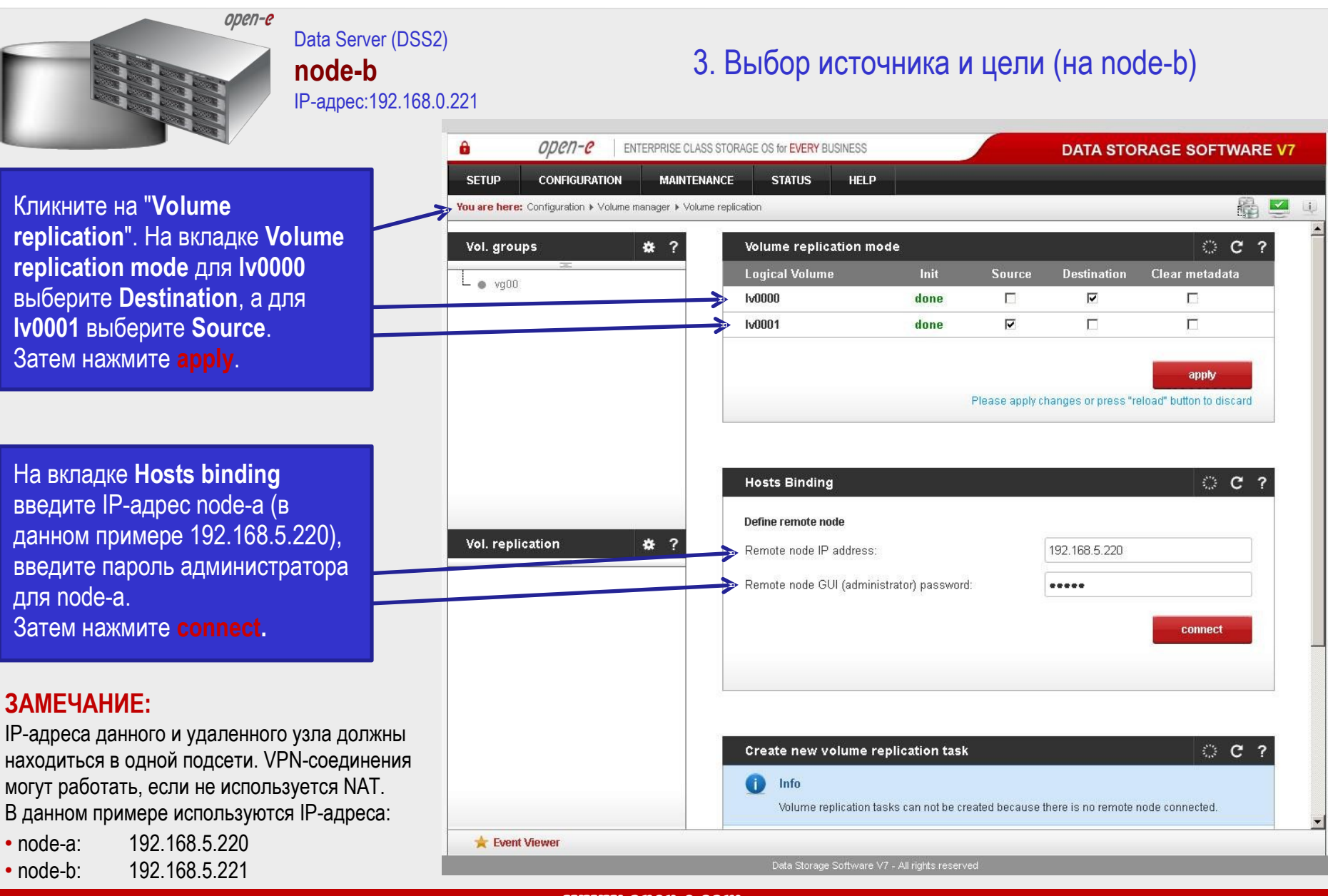

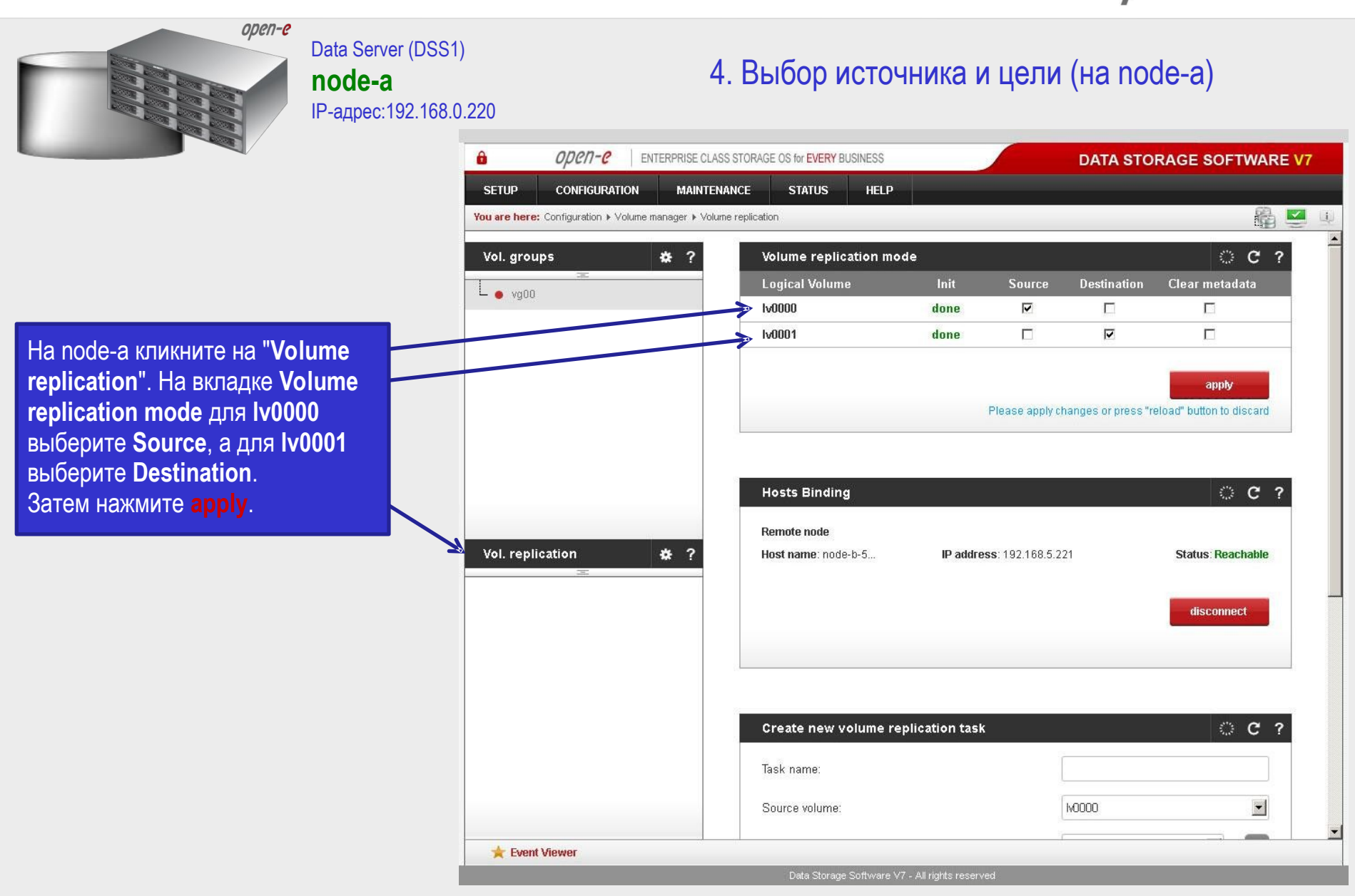

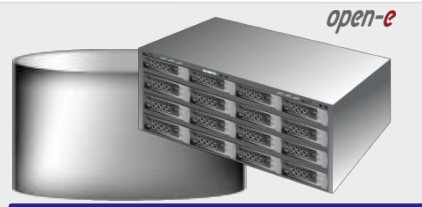

Data Server (DSS1) node-a IP-адрес: 192.168.0.220

4. Создание задачи репликации на node-а

На вкладке Create new volume replication task, введите имя задачи в поле Task name, затем нажмите на кнопку  $\rightleftharpoons$ В поле Destination volume выберите соответствующий том (в данном примере Iv0000).

**B** none **Bandwidth** for **SyncSource задайте полосу** пропускания для данной задачи. Затем нажмите **create**.

#### ЗАМЕЧАНИЕ:

Значение "Bandwidth for SyncSource (MB)" должно рассчитываться на основе доступной пропускной способности сети Ethernet, количества задач репликации и коэффициента ограничения (около 0.7). Пример: 1 Gb Ethernet и 2 задачи репликации (при условии, что 1 Gb обеспечивает устойчивую пропускную способность около 100 MB/s)

Bandwidth for SyncSource (MB): =  $0.7 * 100/2 = 35$ Пример: 10 Gb Ethernet и 10 задачи репликации (при условии, что 10 Gb обеспечивает устойчивую пропускную способность около 700 MB/s)

Bandwidth for SyncSource (MB): =  $0.7 * 700/10 = 49$ 

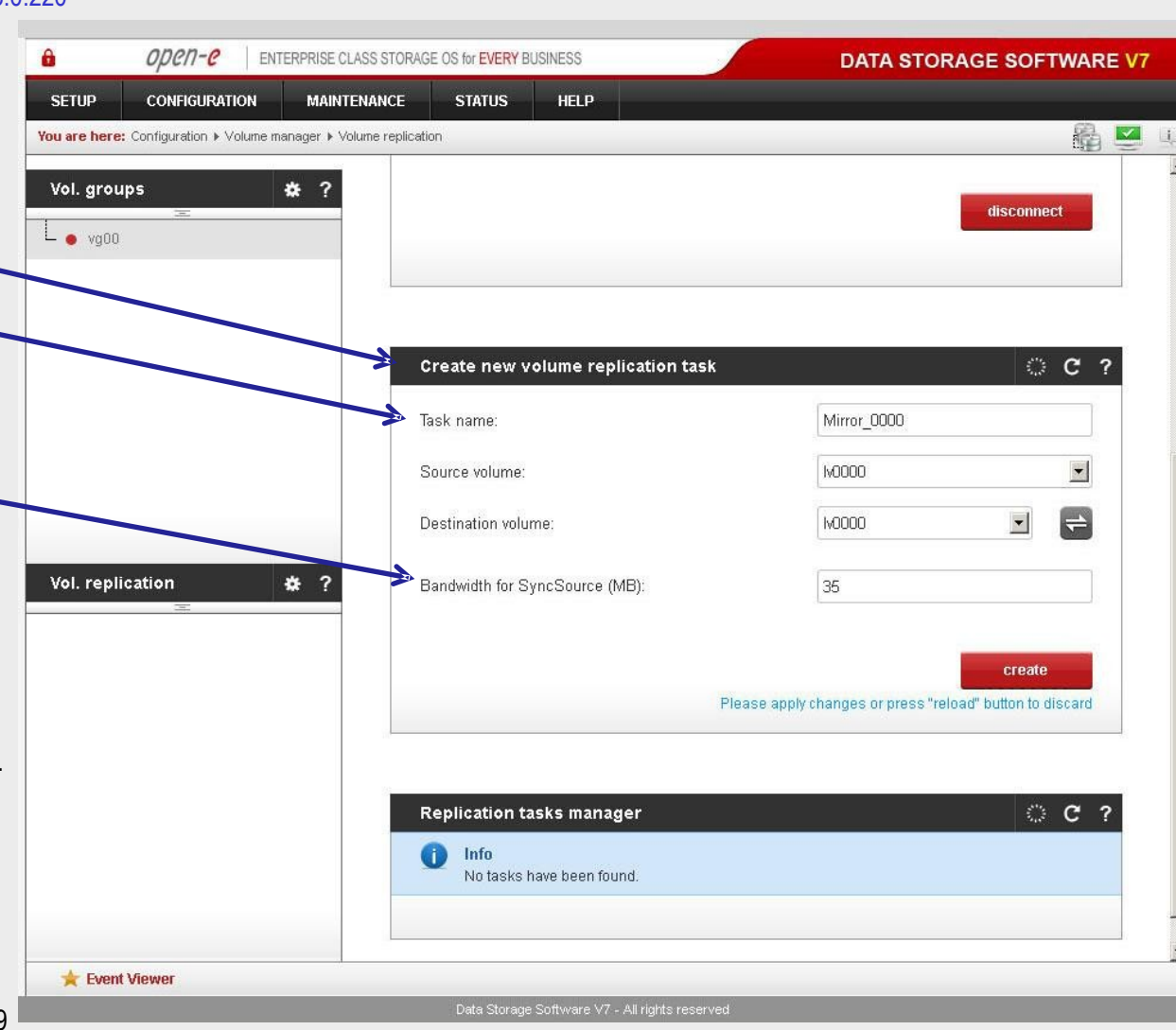

Русскоязычная локализация подготовлена:

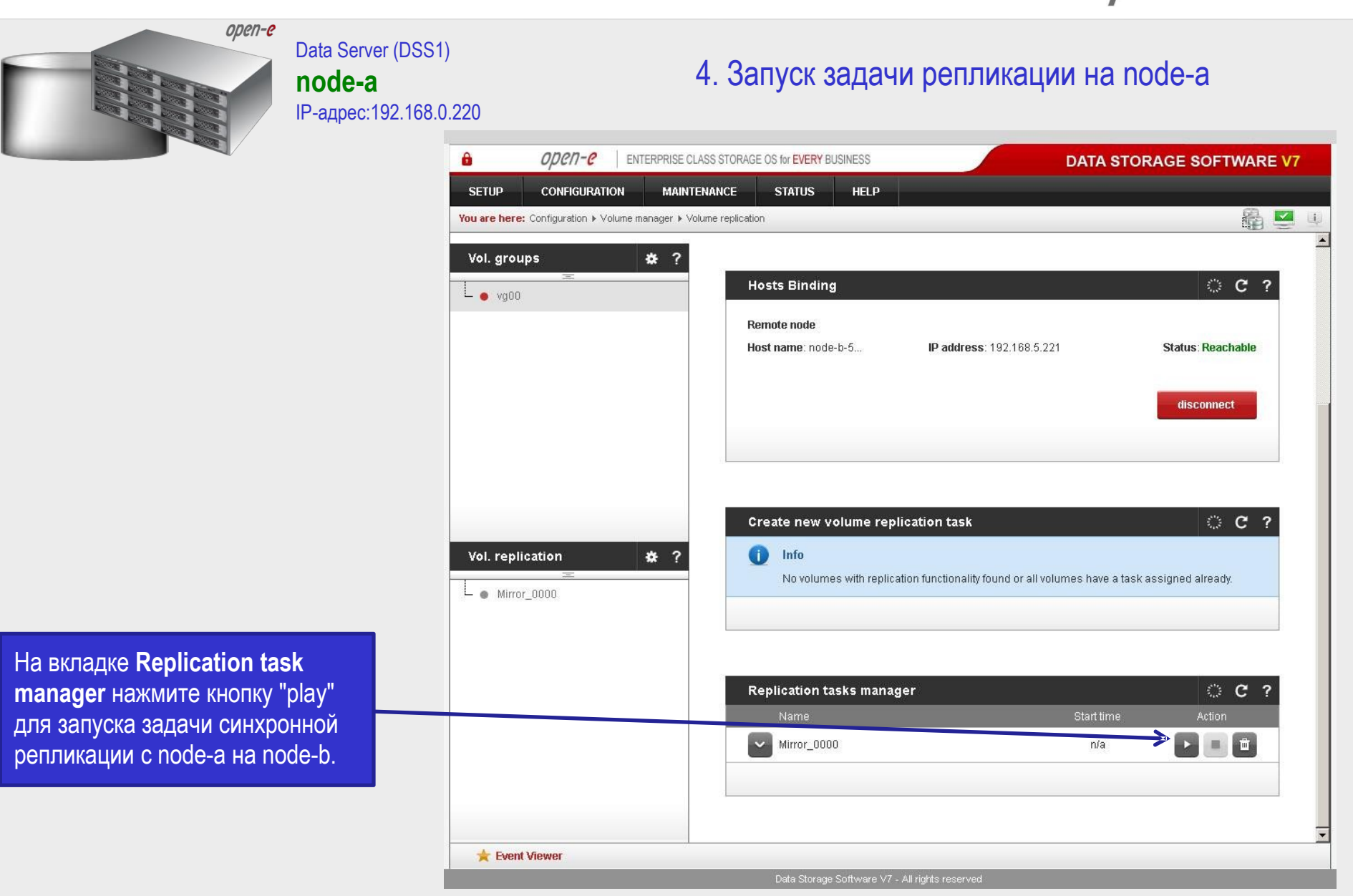

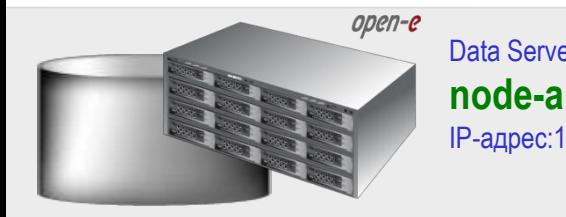

На вкладке **Replication tasks manager** вы можете просмотреть информацию о текущих задачах репликации. Когда задача будет запущена, отобразится дата и время ее запуска.

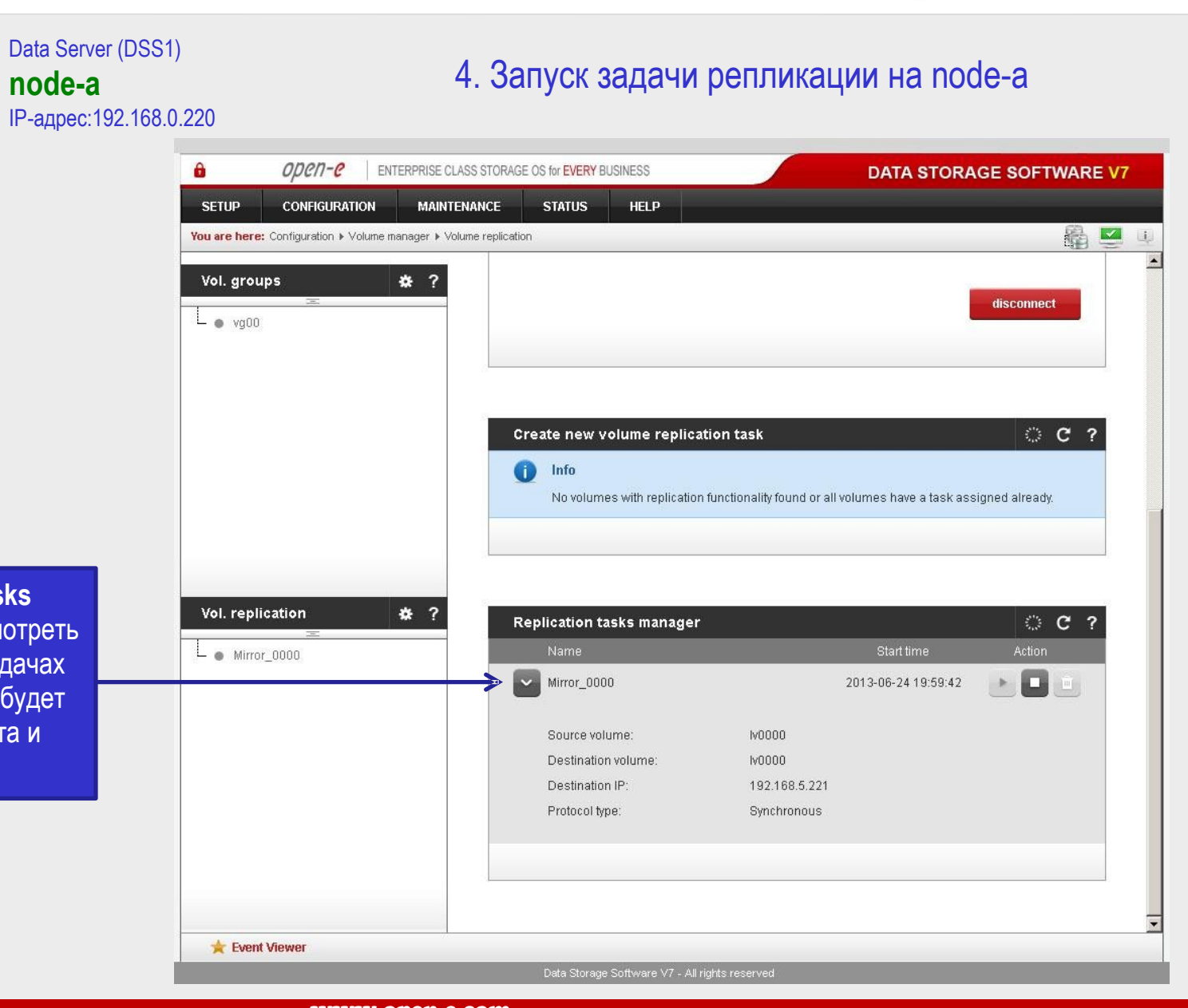

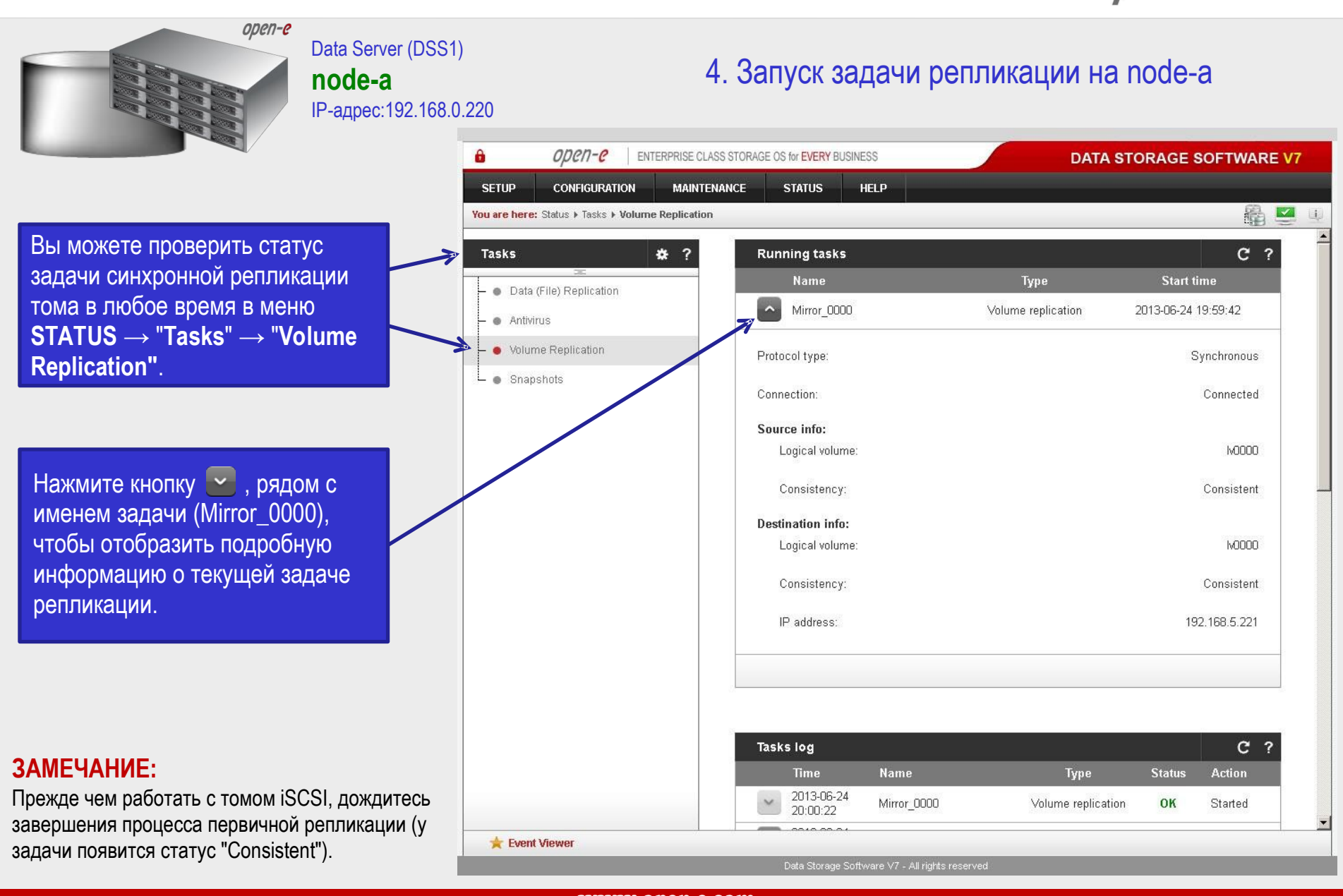

**Русскоязычная локализация подготовлена:** 

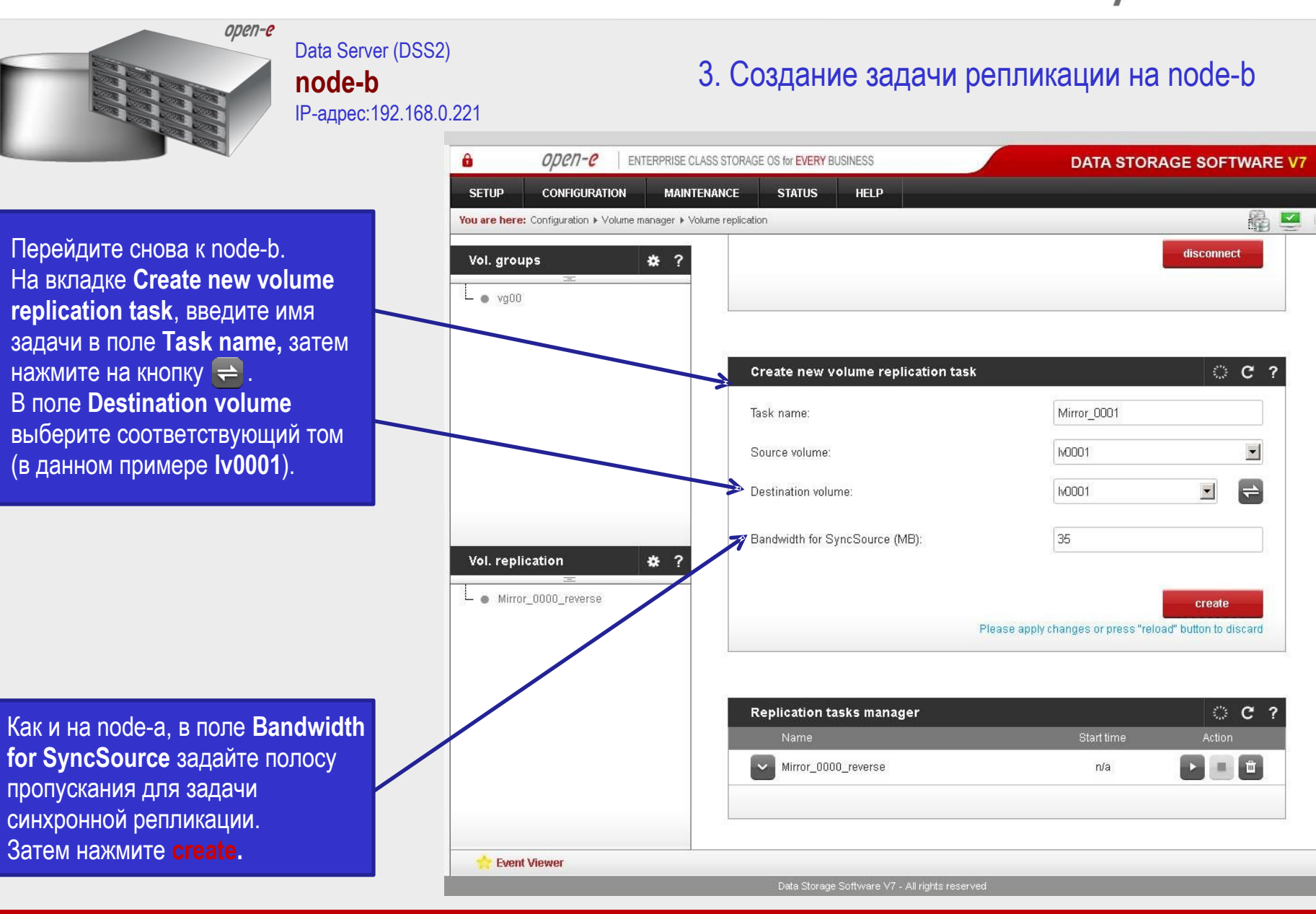

**Русскоязычная локализация подготовлена:** 

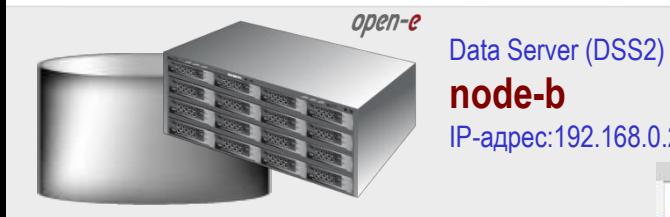

На вкладке **Replication task manager** нажмите кнопку "play" для запуска задачи синхронной репликации **Mirror\_0001** с node-b на node-a.

Здесь же вы можете просмотреть информацию о текущих задачах репликации. Когда задача будет запущена, отобразится дата и время ее запуска.

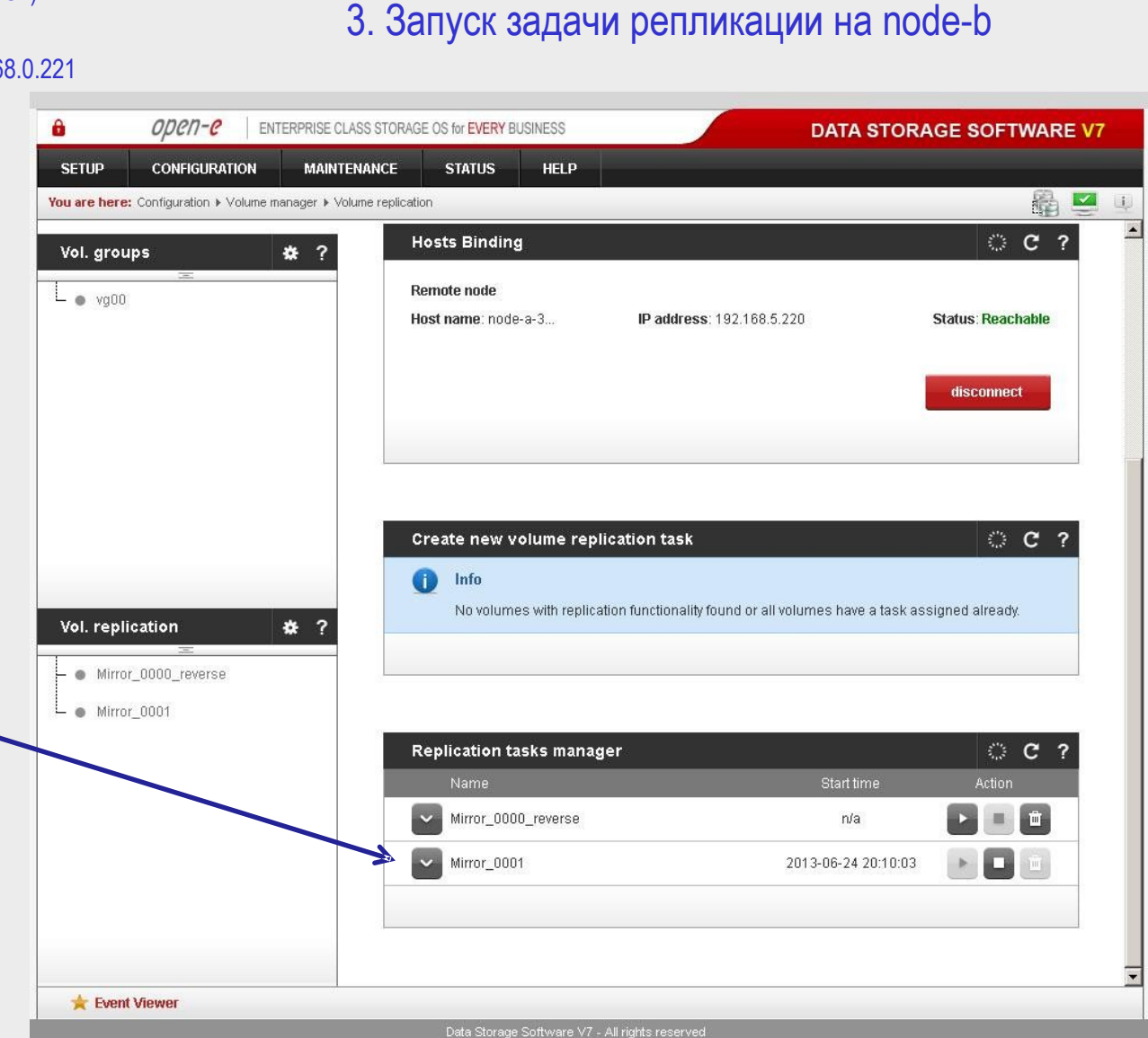

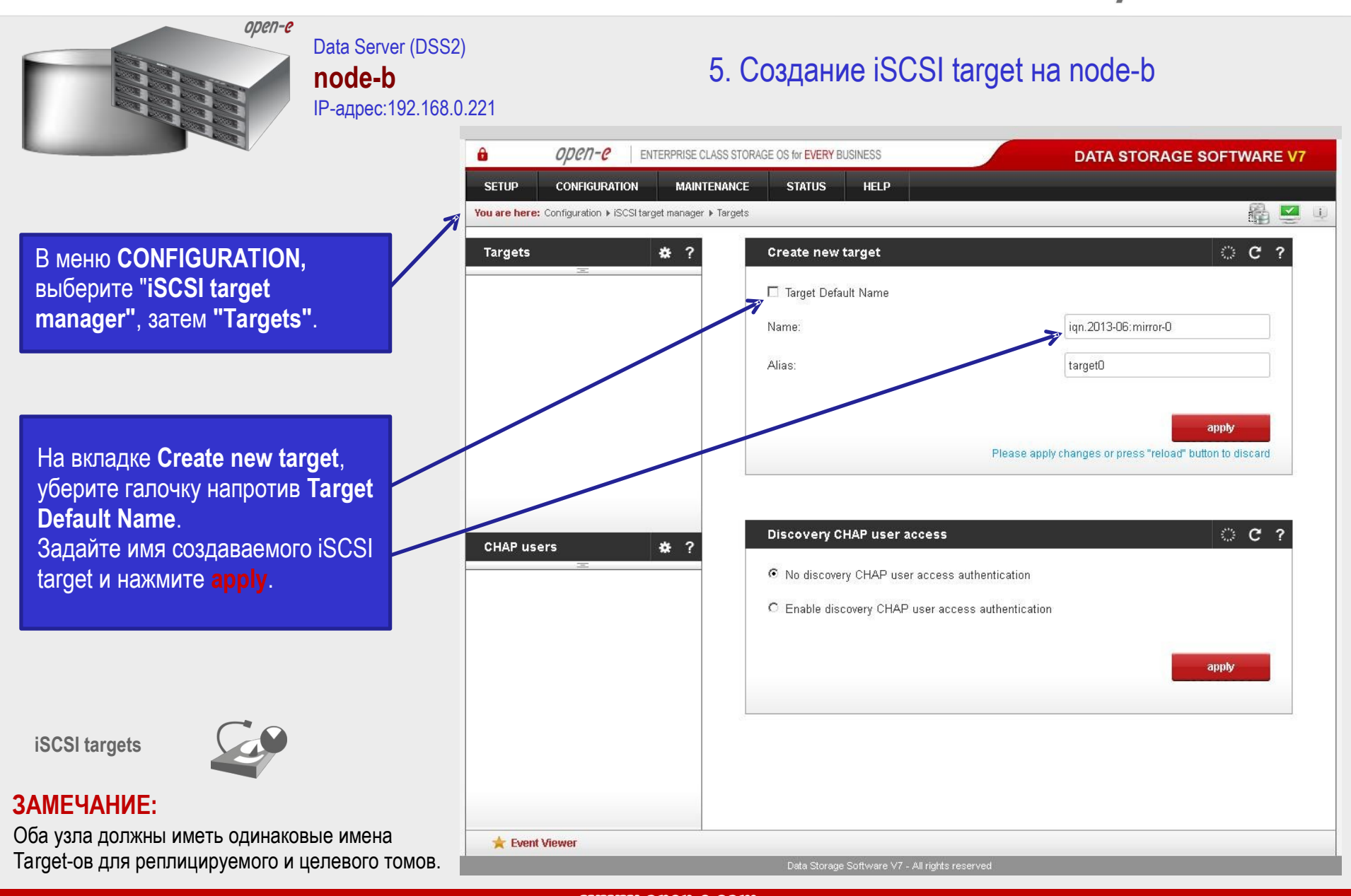

**Русскоязычная локализация подготовлена:** 

![](_page_28_Figure_1.jpeg)

Русскоязычная локализация подготовлена:

![](_page_29_Figure_1.jpeg)

![](_page_30_Picture_15.jpeg)

![](_page_31_Figure_1.jpeg)

**Русскоязычная локализация подготовлена:** 

![](_page_32_Picture_1.jpeg)

#### 5. Создание iSCSI target на node-a

![](_page_32_Picture_86.jpeg)

Далее вы должны создать второй iSCSI Target. На вкладке **Create new target**, уберите галочку напротив Targ **Default Name**. Задайте имя создаваемого iSC

target и нажмите **apply**.

**iSCSI targets** 

![](_page_32_Picture_7.jpeg)

#### **ЗАМЕЧАНИЕ:**

Оба узла должны иметь одинаковые Target-ов для реплицируемого и целе

www.open-e.com

33

![](_page_33_Figure_1.jpeg)

**Русскоязычная локализация подготовлена:** 

![](_page_34_Figure_1.jpeg)

**Русскоязычная локализация подготовлена:** 

![](_page_35_Figure_1.jpeg)

Русскоязычная локализация подготовлена:

![](_page_36_Figure_1.jpeg)

![](_page_37_Picture_1.jpeg)

Русскоязычная локализация подготовлена:

![](_page_38_Figure_1.jpeg)

![](_page_39_Figure_1.jpeg)

**Русскоязычная локализация подготовлена:** 

![](_page_40_Figure_1.jpeg)

**Русскоязычная локализация подготовлена:** 

![](_page_41_Picture_1.jpeg)

#### Data Server (DSS1) **node-a** IP-адрес:192.168.0.220

#### 6. Настройка службы кластеризации

![](_page_41_Picture_69.jpeg)

Теперь задайте второй виртуальный IP-адрес для ресурсов удаленного узла. Нажмите **add virtual IP**, введите адрес (в данном примере 192.168.32.100) и выберите два соответствующих интерфейса (локального и удаленного узла). Затем нажмите **add**.

![](_page_42_Figure_1.jpeg)

**Русскоязычная локализация подготовлена:** 

![](_page_43_Figure_1.jpeg)

**Русскоязычная локализация подготовлена:** 

www.open-e.com

Data Storage Software V7 - All rights reserved

![](_page_44_Figure_1.jpeg)

![](_page_45_Figure_1.jpeg)

#### Русскоязычная локализация подготовлена:

![](_page_46_Figure_1.jpeg)

Русскоязычная локализация подготовлена:

![](_page_47_Picture_1.jpeg)

Data Storage Software V7 - All rights reserved

**Русскоязычная локализация подготовлена:** 

![](_page_48_Picture_1.jpeg)

![](_page_49_Picture_1.jpeg)

Русскоязычная локализация подготовлена:

![](_page_50_Figure_1.jpeg)

(local node)", a Synchronization status - "synced". Аналогично вы можете перенести ресурсы пула, активного на **node-b**.

#### ЗАМЕЧАНИЕ:

Режим Active-Active позволяет настраивать пулы ресурсов на обоих узлах, распределять работу с пулами между двумя узлами кластера. Режим Active-Active работает в TRIAL-режиме в течение 60 дней или при приобретении Active-Active Failover Feature Pack.

Режим Active-Passive позволяет настраивать пул ресурсов только на одном из узлов - все тома могут быть активны только на одном из узлов.

#### Конфигурирование и тестирование отказоустойчивого кластера **Active-Active iSCSI ВЫПОЛНЕНО**

![](_page_50_Picture_68.jpeg)

# Спасибо!

![](_page_51_Picture_2.jpeg)